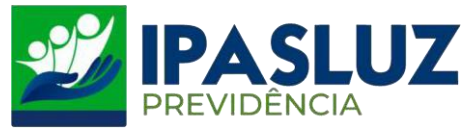

## **MANUAL PARA CONSULTA DE ANDAMENTO DE PROCESSOS**

**1º –** Acessar o link <http://ipasluzprevidencia.go.gov.br/>

## **2º -** Clicar no Botão Processos

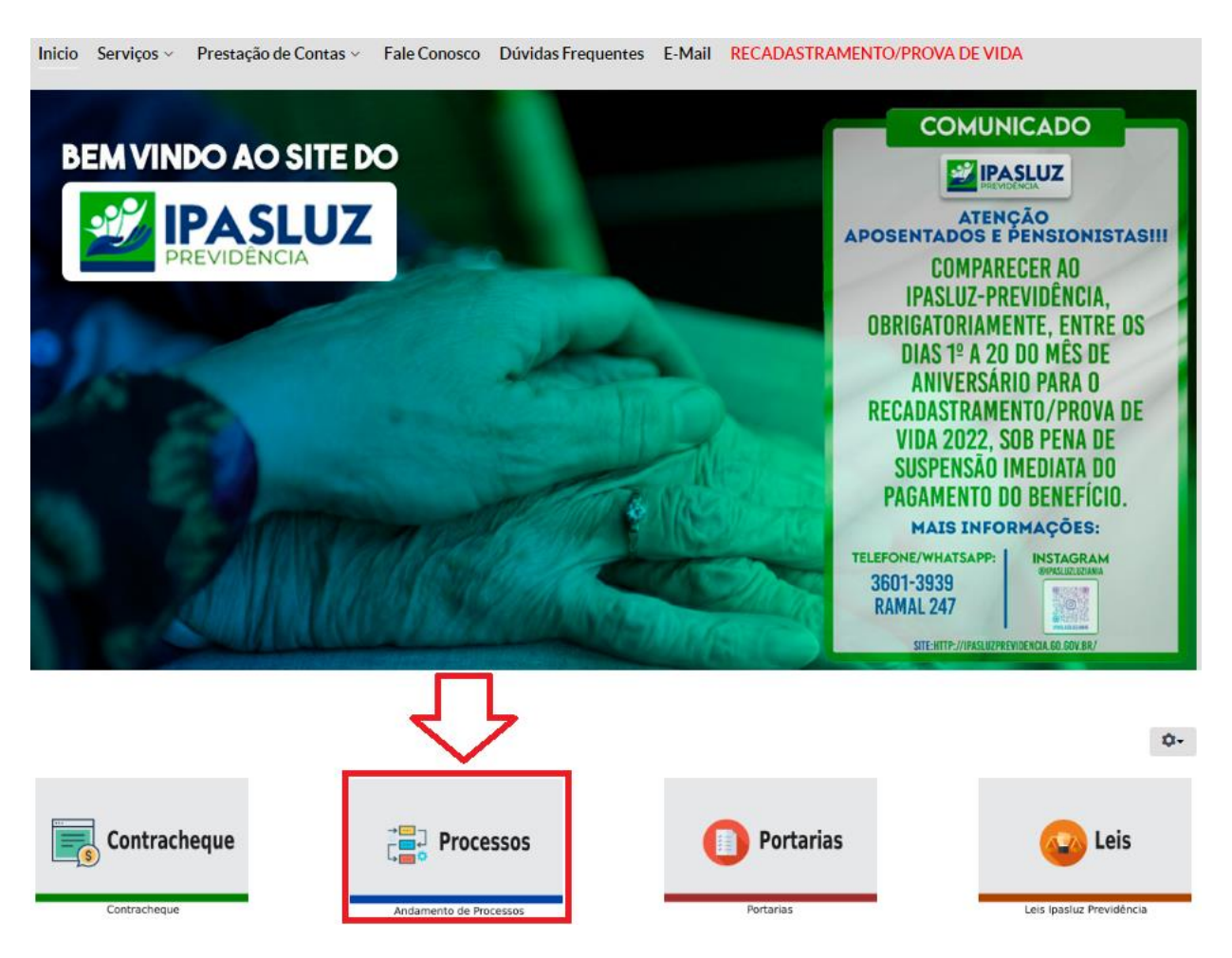

- **3º -** A primeira opção é a entrada pelo número do processo, sendo assim;
	- 1º Preencher o campo número do processo 2º Clicar em pesquisar

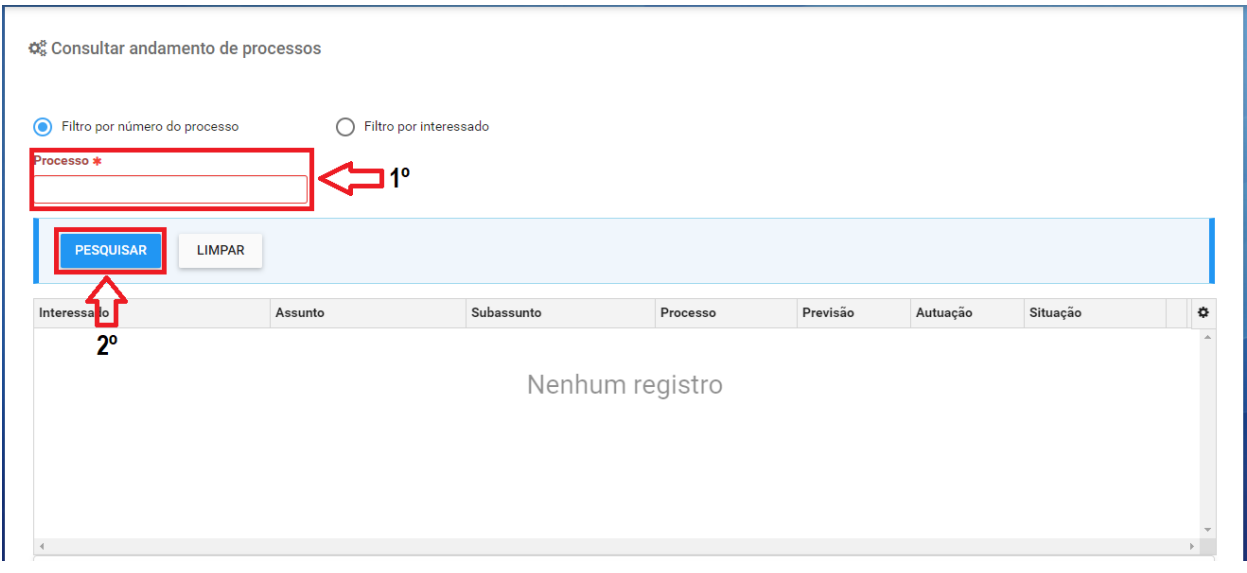

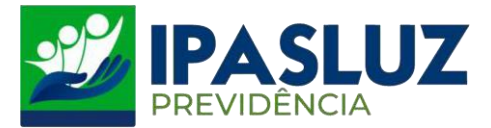

**4º -** Após preencher o número do processo e pesquisar irá aparecer a tela com as informações do processo. Em seguida clicar na lupa no canto direito da tela.

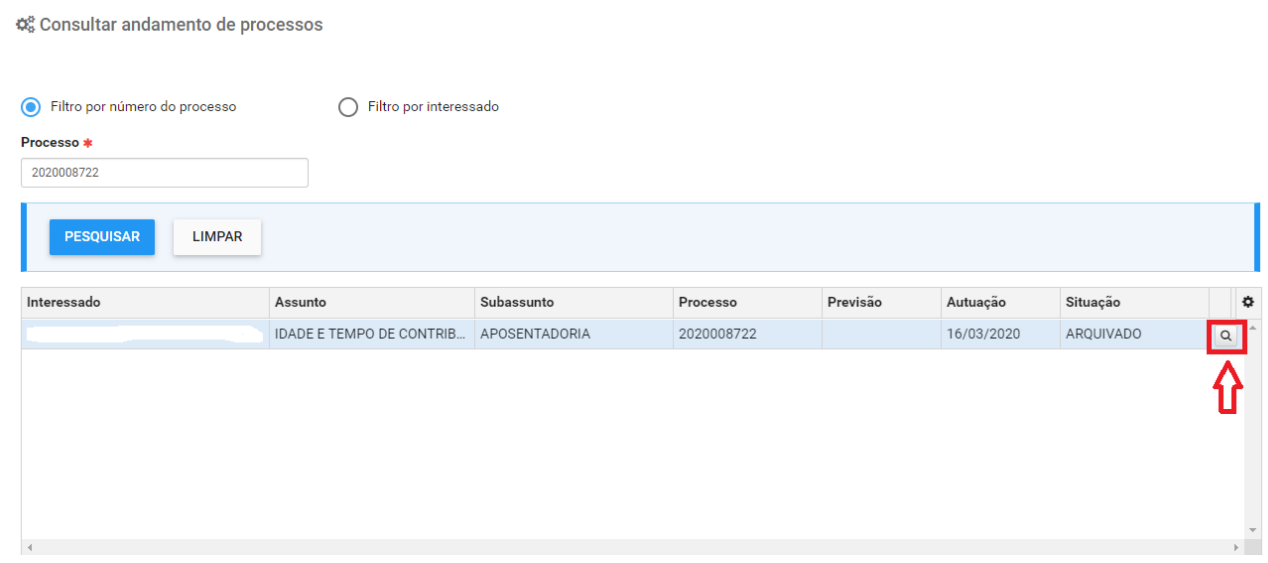

**5º -** Irá aparecer a tela com todo detalhamento do andamento do processo desde a data da sua abertura.

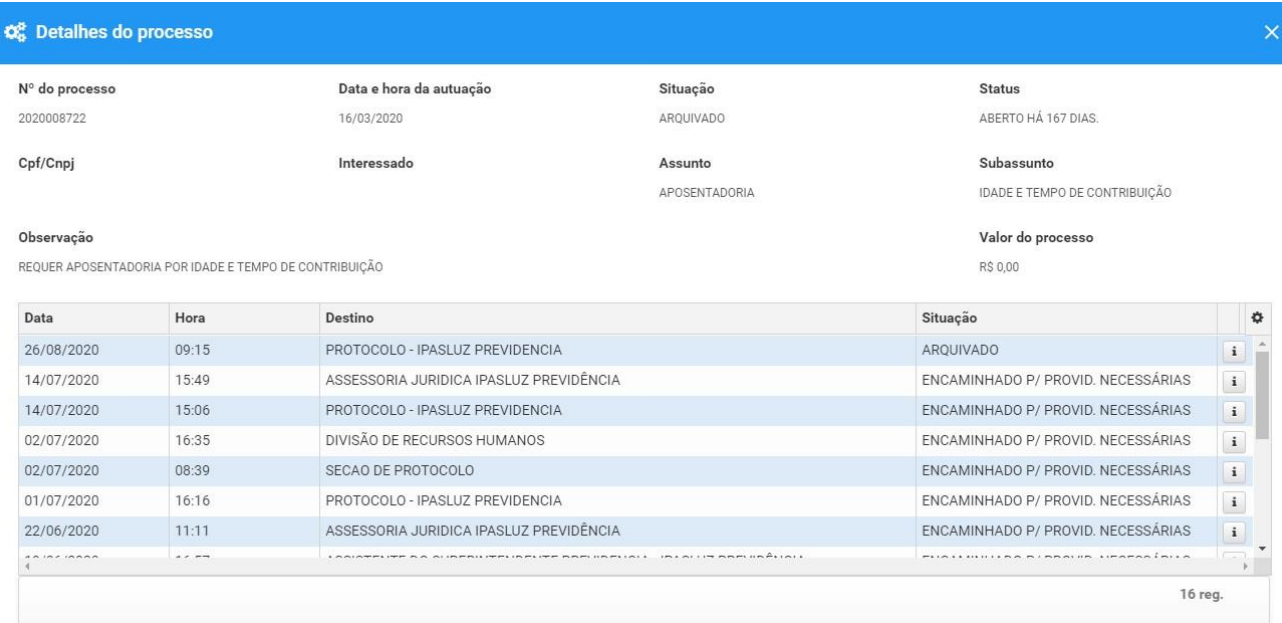